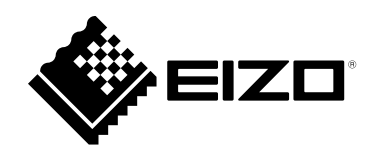

# **取扱説明書**

## **EIZO IP Decoder Utility Ver.1.0**

**重要**

**ご使用前には必ずこの取扱説明書をよくお読みになり、正しくお使いく ださい。**

- 2. 本書の内容について、将来予告なしに変更することがあります。
- 3.本書の内容については、万全を期して作成しましたが、万一誤り、記載もれなどお気づきの点がありま したら、ご連絡ください。
- 4.本製品の使用を理由とする損害、逸失利益などの請求につきましては、上記にかかわらず、いかなる責 任も負いかねますので、あらかじめご了承ください。

<sup>-&</sup>lt;br>1.本書の著作権はEIZO株式会社に帰属します。本書の一部あるいは全部をEIZO株式会社からの事前の許諾 を得ることなく転載することは固くお断りします。

## 目次

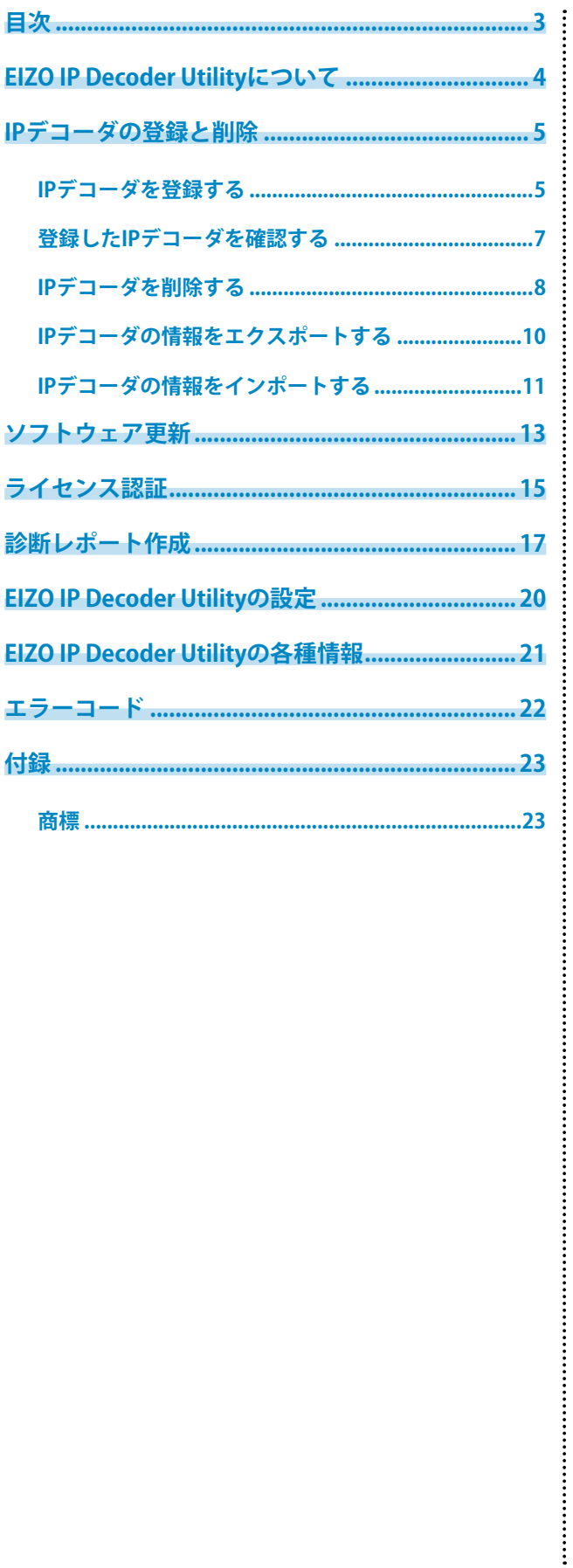

## <span id="page-3-0"></span>**EIZO IP Decoder Utilityについて**

EIZO IP Decoder Utilityは複数台のEIZO製IPデコーダ (IPデコーディングボックス / IPモニター)を一元管理 するためのソフトウェアです。

管理者は、複数のIPデコーダの情報を一覧で確認したり、IPデコーダのソフトウェア更新を一括で実施した りすることができます。また、診断レポート作成機能により、問題解析に必要な情報を含んだファイルを簡 単な操作で作成することもできます。

#### **システム構成**

ネットワーク経由でIPデコーダと通信し、複数のIPデコーダの情報を一元管理します。

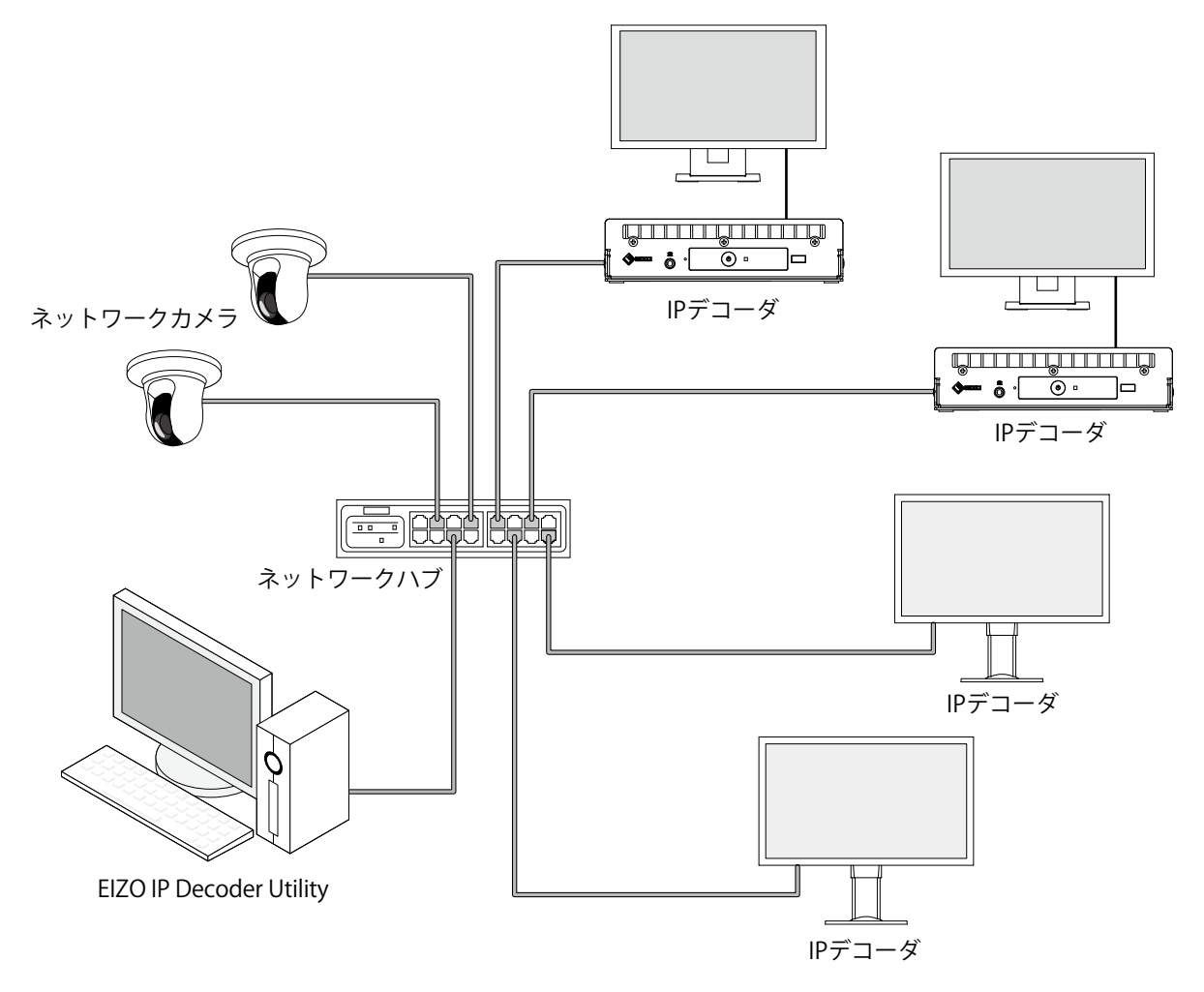

### <span id="page-4-0"></span>**IPデコーダの登録と削除**

### **IPデコーダを登録する**

管理するIPデコーダを登録します。登録できるIPデコーダは次のとおりです。

- FDF2712W-IP
- FDF2711W-IP
- FDF2312W-IP
- DX0212-IP
- DX0211-IP

EIZO IP Decoder Utilityは登録した情報をソフトウェア内に保存しないため、ソフトウェアを終了すると 登録済みのIPデコーダ情報はすべて消去されます。次回起動時に同じ情報を継続して使用したい場合 は、「書き出し」「読み込み」機能を使用してください(「IPデコーダの情報をエクスポートする」 (P.10)、「IPデコーダの情報をインポートする」(P.11)参照)。

1. メイン画面で「登録」をクリックします。

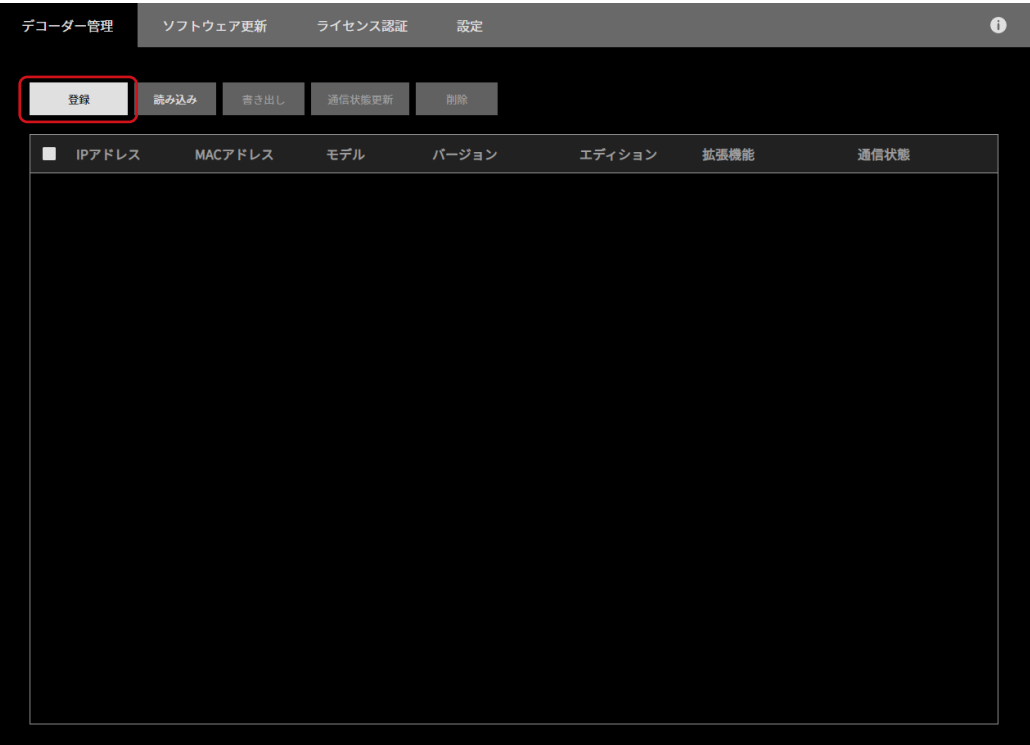

手動登録画面が表示されます。

2. 登録するIPデコーダの情報を設定し、「OK」をクリックします。

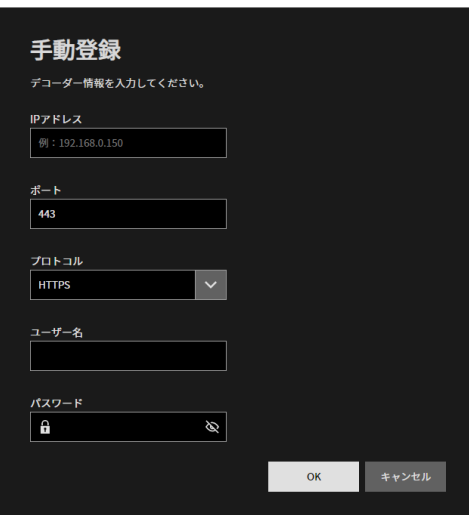

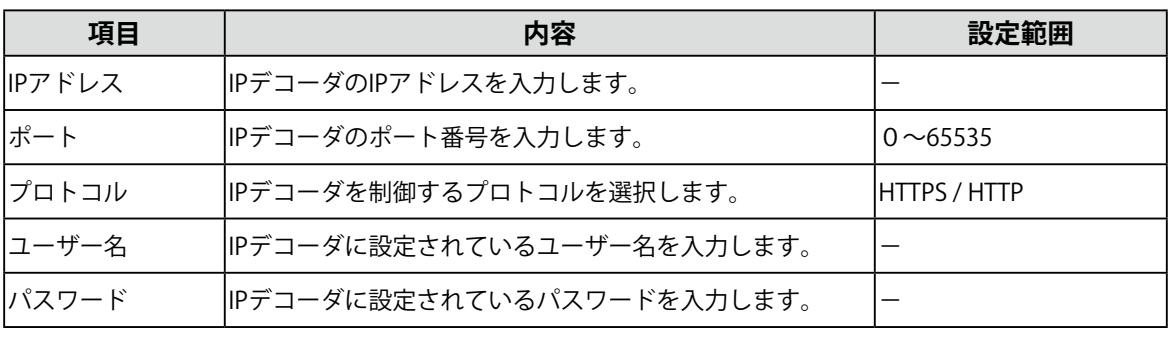

登録が正常に完了した場合は完了のメッセージが表示されます。

3. 「OK」をクリックします。

### <span id="page-6-0"></span>**登録したIPデコーダを確認する**

メイン画面で、登録済みのIPデコーダの情報を一覧で確認できます。

- IPアドレス
- IPアドレスを表示します。
- MACアドレス
- MACアドレスを表示します。
- モデル
- 製品名を表示します。
- バージョン
- ソフトウェアバージョンを表示します。
- エディション

エディションを表示します。(ソフトウェアバージョンが5.2000以降の場合に表示されます。)

- 拡張機能

有効な拡張機能にチェックマークが表示されます。(ソフトウェアバージョンが5.4000以降の場合に表示されま す。)

- 通信状態

IPデコーダとの通信状態を1分ごとに確認し、その結果を表示します。正常に通信できない場合は「エラー」と表 示されます。「通信状態更新」をクリックすることで現在の通信状態を確認することもできます。

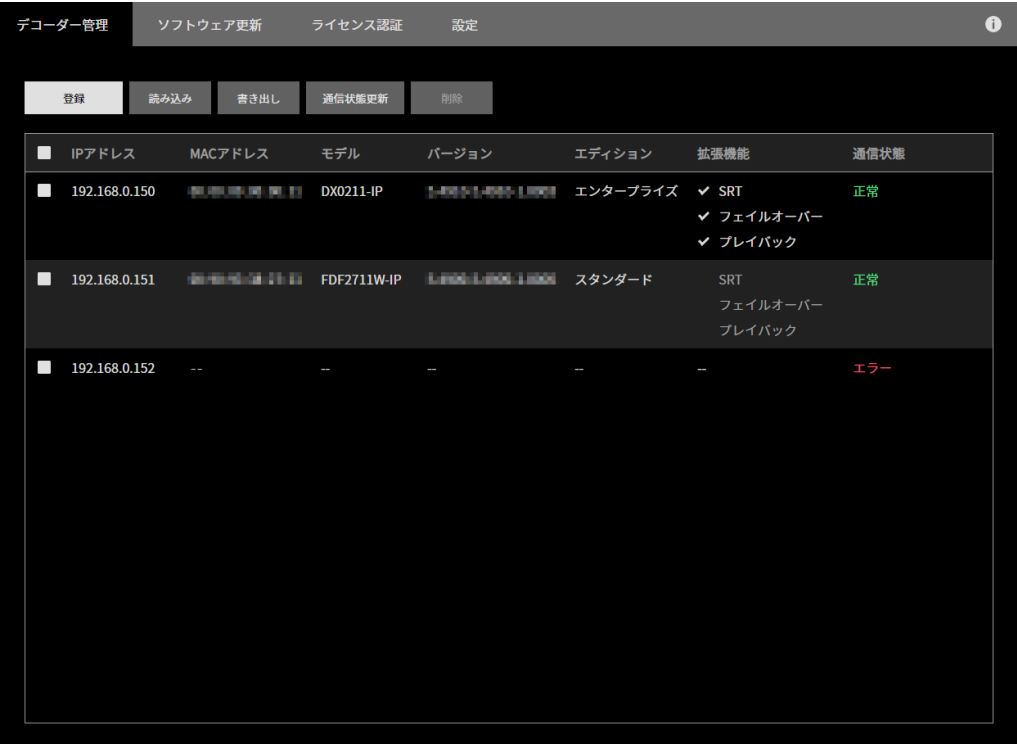

### <span id="page-7-0"></span>**IPデコーダを削除する**

登録済みのIPデコーダを削除します。複数台をまとめて削除する方法と1台ずつ削除する方法がありま す。

. . . . . . . . . . . .

#### **複数台をまとめて削除**

- 1. メイン画面で削除したいIPデコーダを選択します。一番上のチェックボックスをチェックする と、一覧のすべてのIPデコーダが選択されます。
- 2. 「削除」をクリックします。

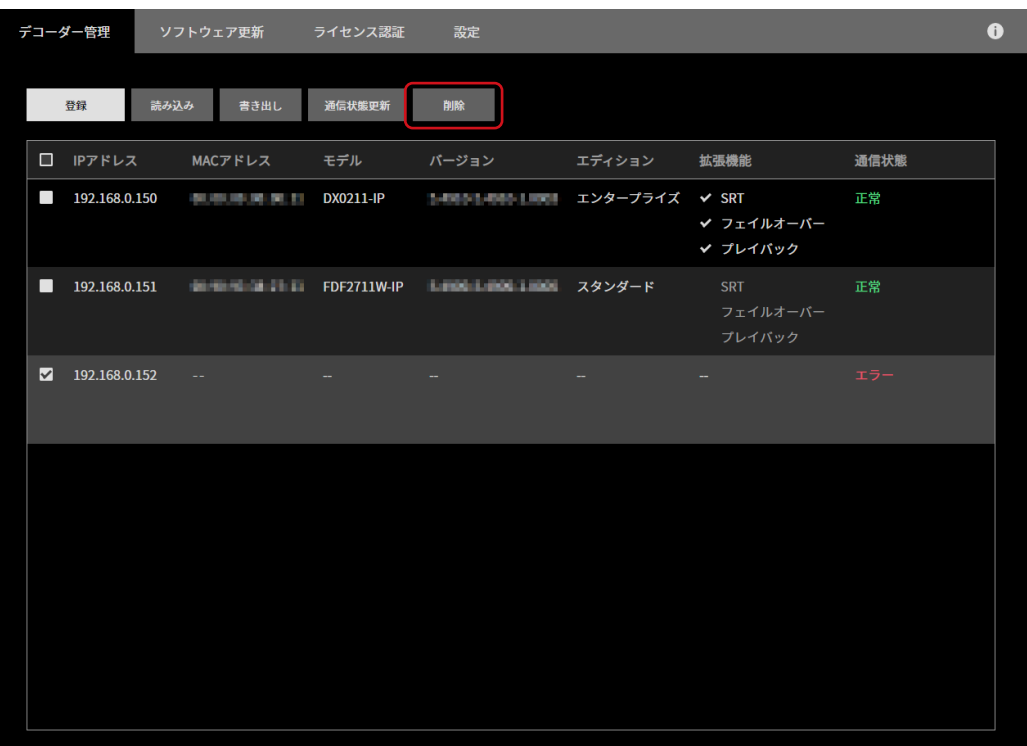

確認メッセージが表示されます。

3. 「OK」をクリックします。

#### **1台ずつ削除**

1. メイン画面で削除したいIPデコーダ上にマウスを移動し、表示された 1 をクリックします。

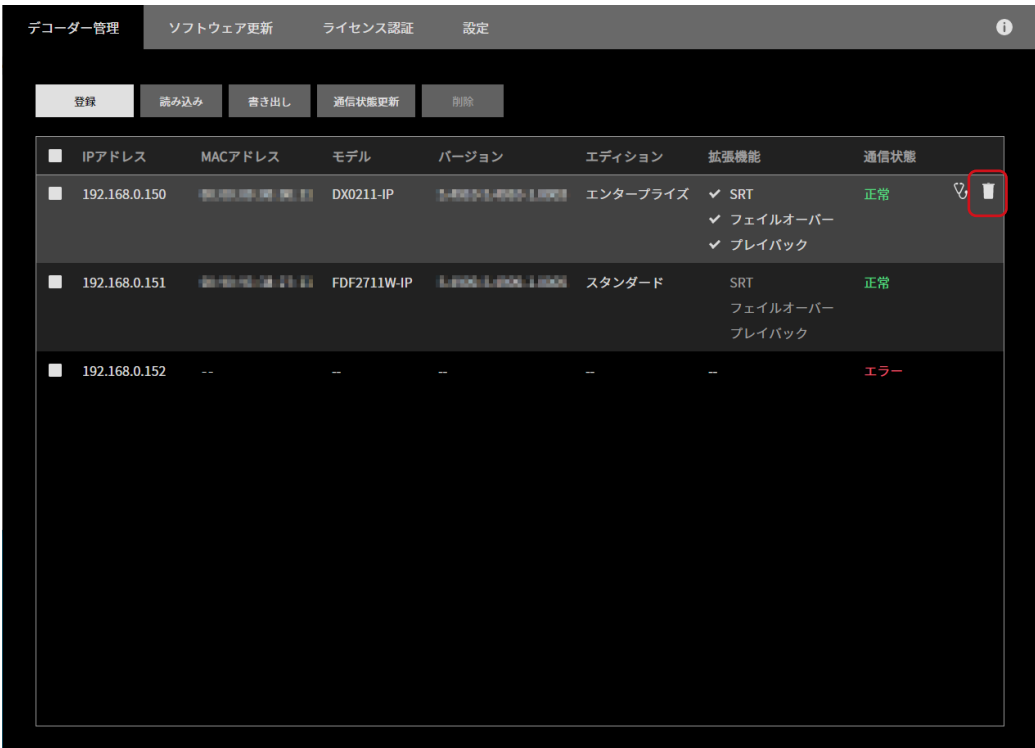

確認メッセージが表示されます。

2. 「OK」をクリックします。

### <span id="page-9-0"></span>**IPデコーダの情報をエクスポートする**

登録済みのすべてのIPデコーダの情報をファイルに保存します。ファイルにはIPデコーダの次の情報が含 まれます。

- IPアドレス
- ポート番号
- プロトコル
- ユーザー名
- パスワード
	- 1. 「書き出し」をクリックします。

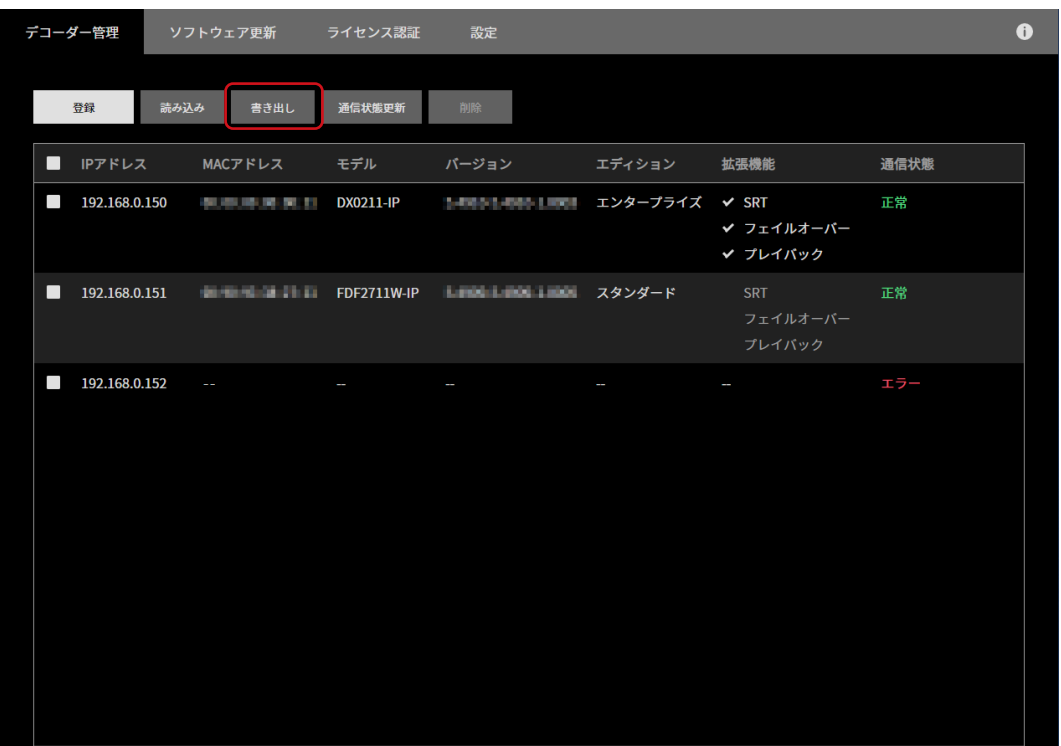

設定画面が表示されます。

2. 「選択」をクリックします。

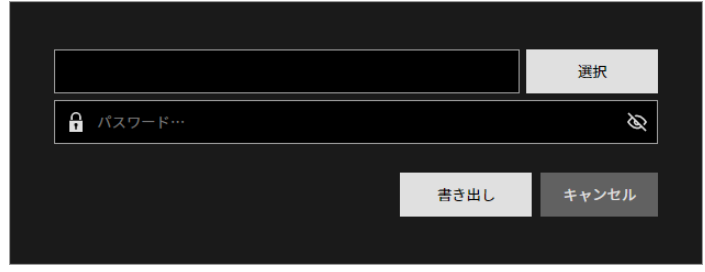

ファイル選択のダイアログボックスが開きます。

3. ファイル名を入力し、「保存」をクリックします。 設定画面に戻ります。

#### <span id="page-10-0"></span>4. ファイルに設定するパスワードを入力し、「書き出し」をクリックします。

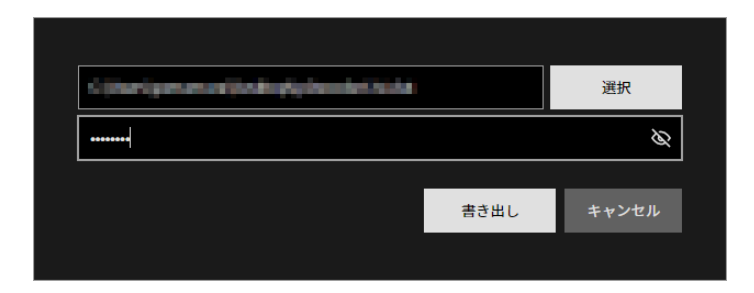

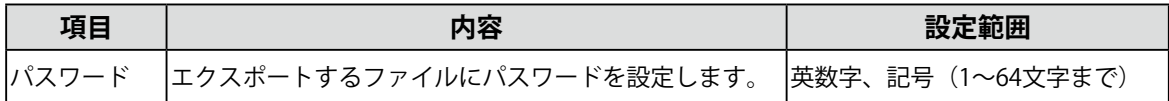

エクスポートが正常に完了した場合は完了のメッセージが表示されます。

### **IPデコーダの情報をインポートする**

エクスポートされたファイルを読み込んで、そのファイルに保存されているすべてのIPデコーダの情報 を一括で登録します。ファイルを読み込む前に登録されていたIPデコーダの情報は削除されます。

1. メイン画面で「読み込み」をクリックします。

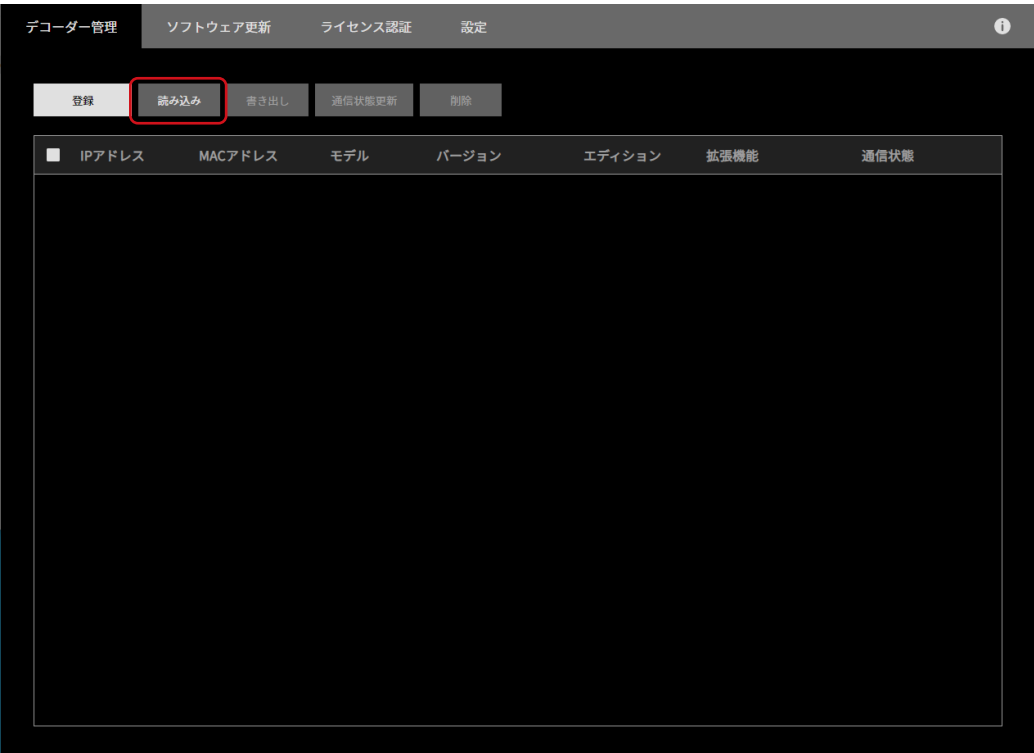

設定画面が表示されます。

2. 「選択」をクリックします。

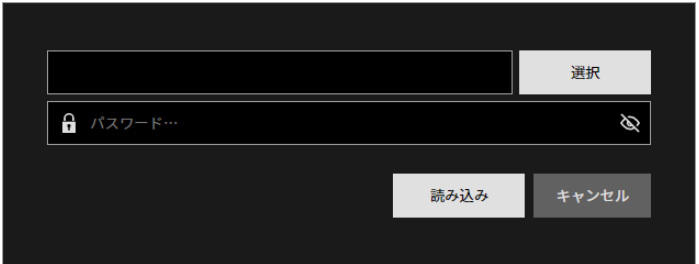

ファイル選択のダイアログボックスが開きます。

- 3. インポートするファイルを選択し、「開く」をクリックします。 設定画面に戻ります。
- 4. ファイルをエクスポートしたときに設定したパスワードを入力し、「読み込み」をクリックしま す。

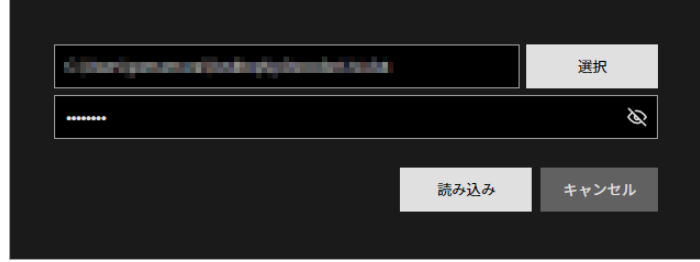

インポートが正常に完了した場合は完了のメッセージが表示されます。

## <span id="page-12-0"></span>**ソフトウェア更新**

複数台のIPデコーダに対して一括でソフトウェアのバージョンアップをおこなうことができます。バージョ ンアップ用のファイルは事前に当社Webサイト [\(www.eizo.co.jp](https://www.eizo.co.jp)) からダウンロードしてください。

1. メイン画面で「ソフトウェア更新」タブを選択します。

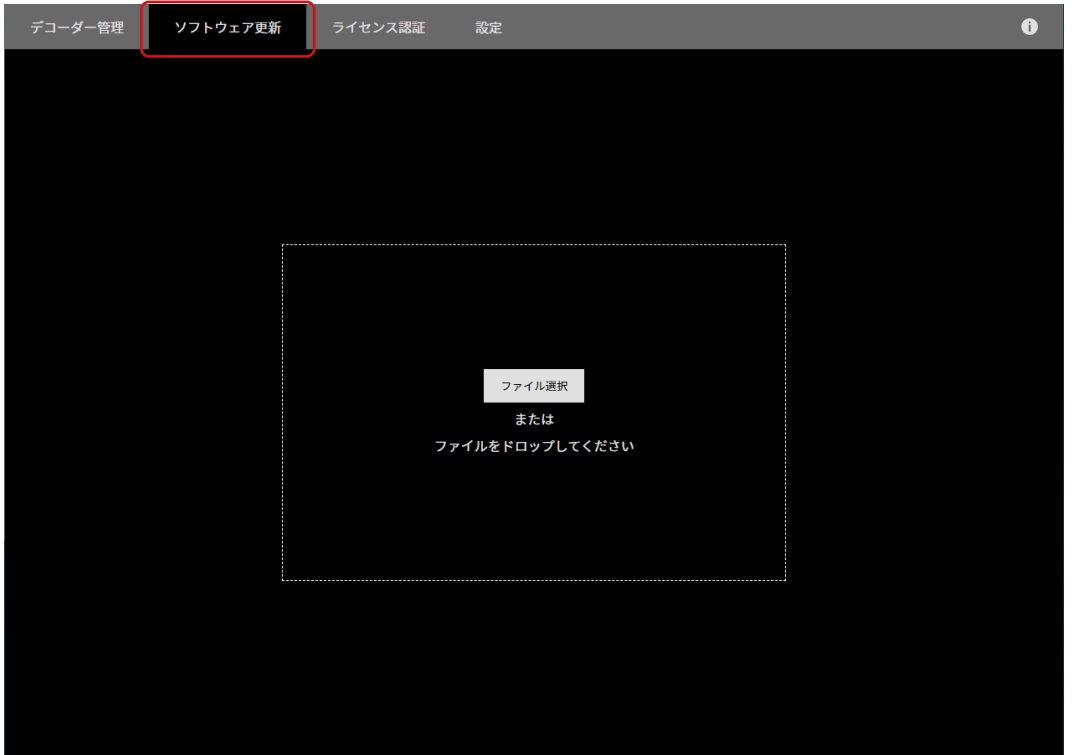

2. 画面中央の枠内にバージョンアップファイルをドラッグ&ドロップします。「ファイル選択」を クリックしてファイルを指定することもできます。 指定したバージョンアップファイルの対象となるIPデコーダが一覧に表示されます。

3. バージョンアップしたいIPデコーダを選択します。一番上のチェックボックスをチェックする と、一覧のすべてのIPデコーダが選択されます。

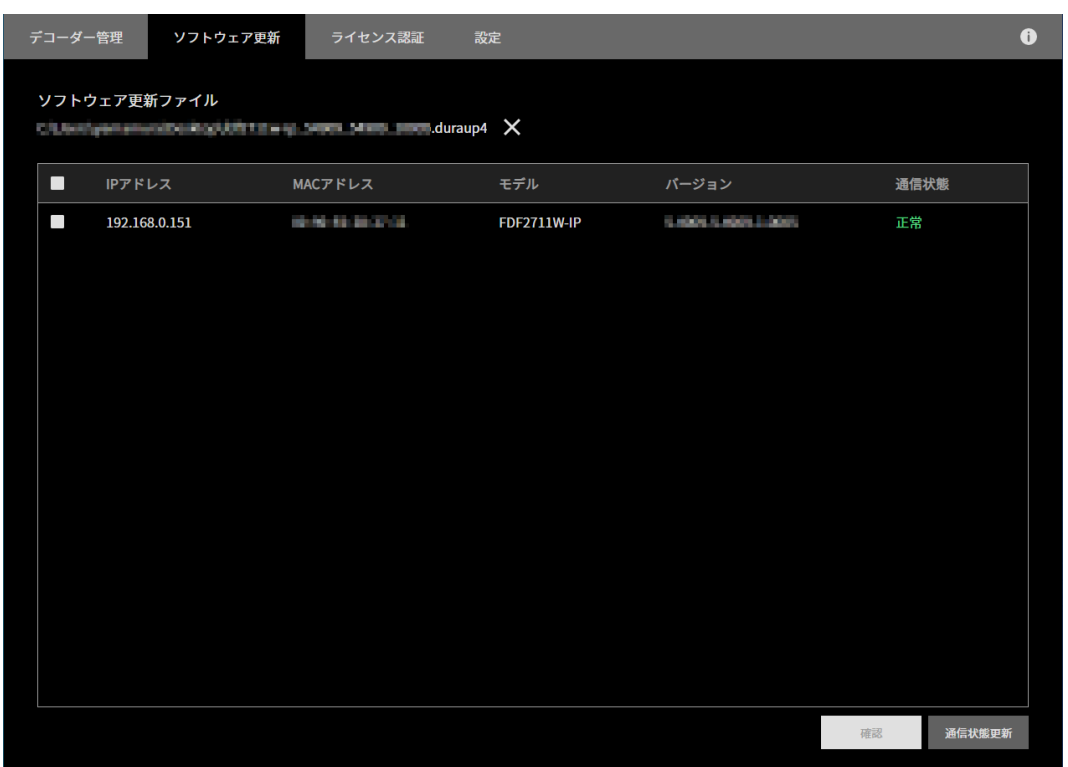

- 4. 「確認」をクリックします。 確認メッセージが表示されます
- 5. 「OK」をクリックします。 バージョンアップが正常に完了した場合は完了のメッセージが表示されます。バージョンアップに失敗した IPデコーダがある場合は、失敗したIPデコーダの情報がメッセージに表示されます。

## <span id="page-14-0"></span>**ライセンス認証**

複数台のIPデコーダに対して一括で、ソフトウェアのエディションを「エンタープライズ」に変更したり、 拡張機能のライセンス認証をおこなったりすることができます。

1. メイン画面で「ライセンス認証」タブを選択します。

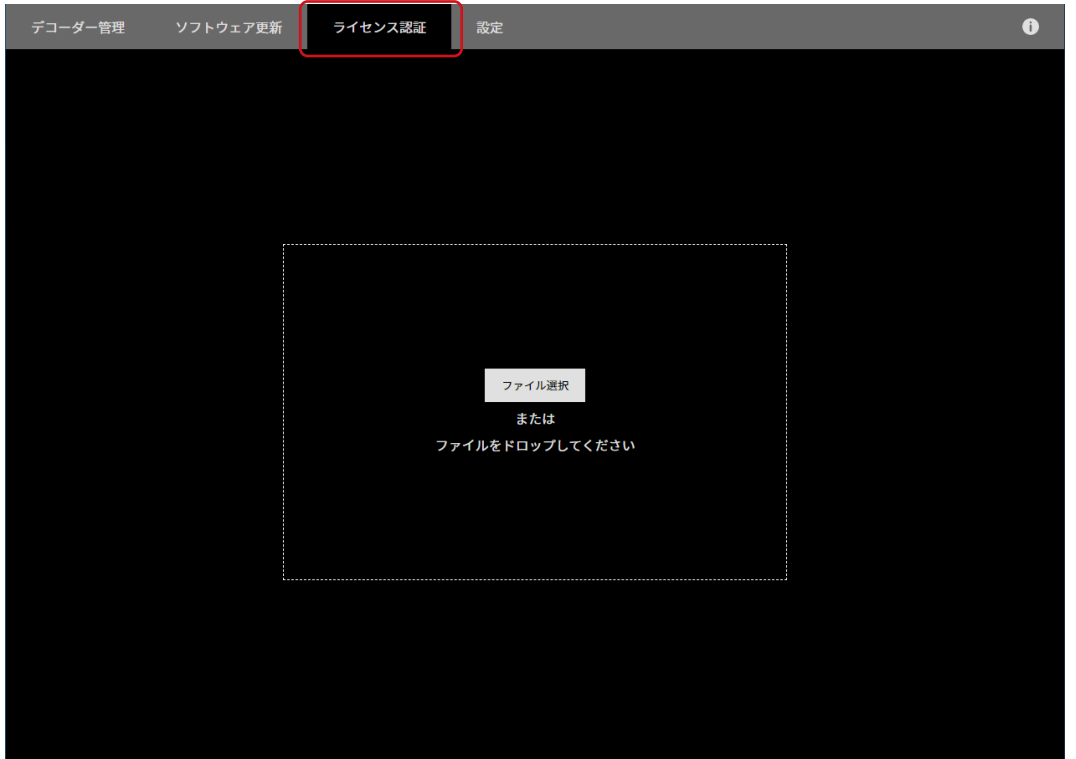

2. 画面中央の枠内にライセンスファイルをドラッグ&ドロップするか、「ファイル選択」ボタンか らファイルを指定します

登録済みのIPデコーダが一覧に表示されます。

3. ライセンス認証をおこなうIPデコーダを選択します。一番上のチェックボックスをチェックする と、一覧のすべてのIPデコーダが選択されます。

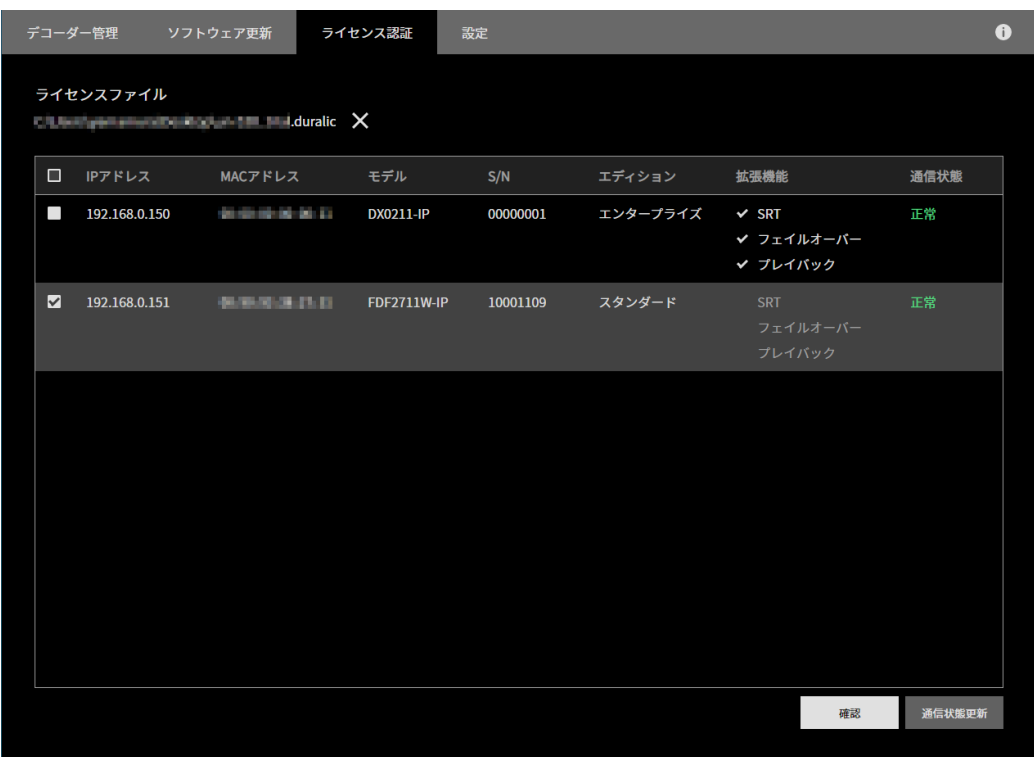

- 4. 「確認」をクリックします。 確認メッセージが表示されます
- 5. 「OK」をクリックします。 認証が正常に完了した場合は完了のメッセージが表示されます。認証に失敗したIPデコーダがある場合は、 失敗したIPデコーダの情報がメッセージに表示されます。

## <span id="page-16-0"></span>**診断レポート作成**

問題が発生した場合にEIZOにご提出いただくための、IPデコーダのログや設定情報を含んだファイルを作成 します。ファイルは暗号化されているため、管理者が内容を確認することはできません。

1. メイン画面で、診断レポートを作成したいIPデコーダ上にマウスを移動し、表示された 2. をク リックします。

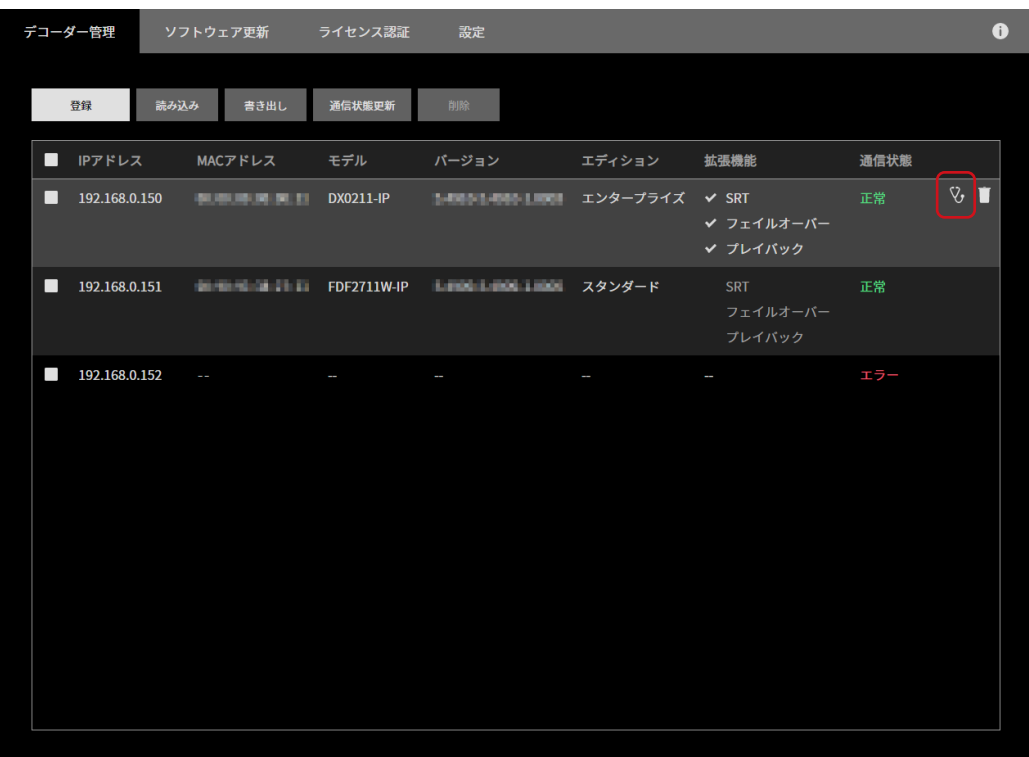

診断レポート作成画面が表示されます。

2. 必要に応じて「ネットワークパケット」と「スクリーンショット」を実行します。

#### **ネットワークパケット**

「実行」をクリックすると、IPデコーダの1分間のネットワーク通信内容を取得します。(ソフトウェアバー ジョンが5.3000以降の場合に使用できます。)

#### **スクリーンショット**

「実行」をクリックすると、IPデコーダの現在の表示内容を取得します。「プレビュー」をクリックすると 取得したスクリーンショットを確認できます。IPデコーダが映像を出力していない場合はエラー画像を取得 します。(エディションが「エンタープライズ」の場合のみ使用可能です。)

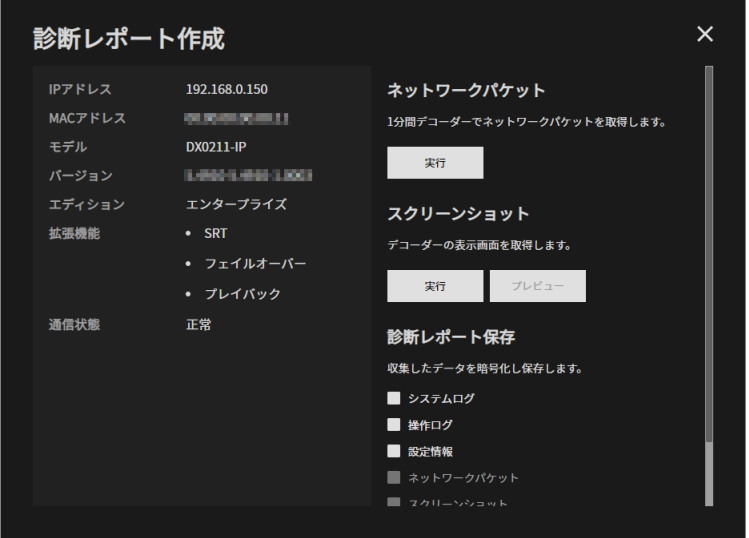

3. 「診断レポート保存」で診断レポートとして保存したい項目を選択し、「実行」をクリックしま す。

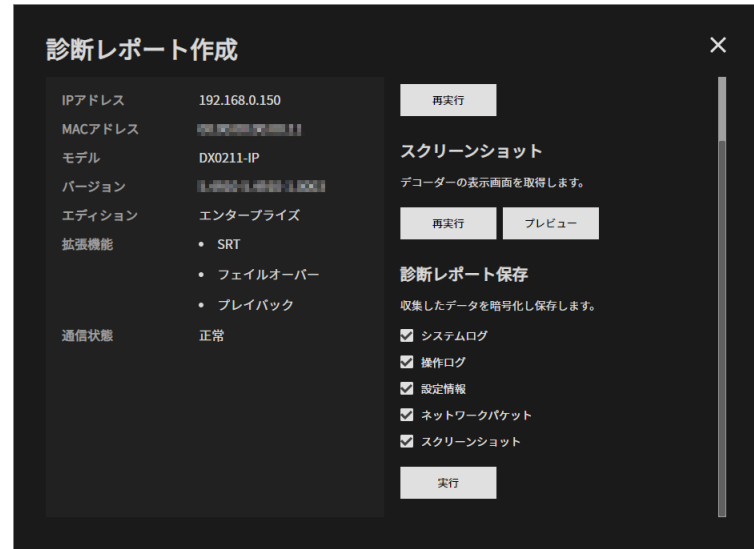

確認メッセージが表示されます。

4. 「選択」をクリックします。

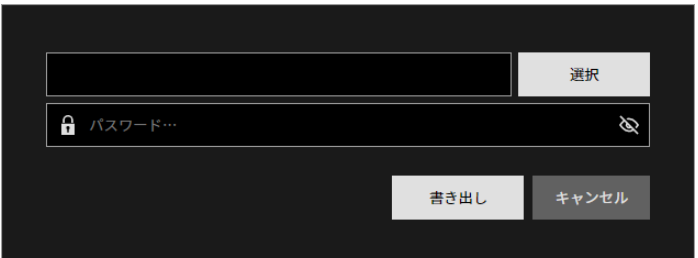

ファイル選択のダイアログボックスが開きます。

- 5. ファイル名を入力し、「保存」をクリックします。 設定画面に戻ります。
- 6. ファイルに設定するパスワードを入力し、「書き出し」をクリックします。

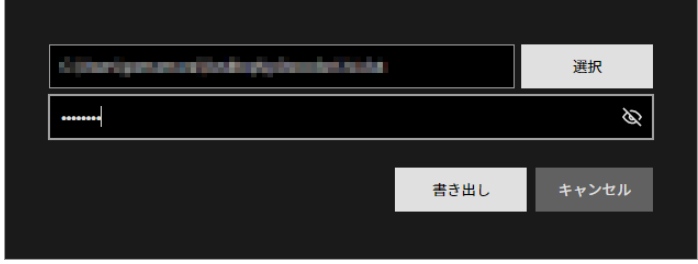

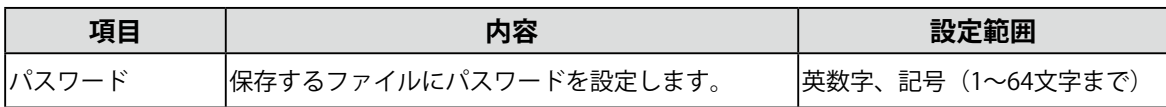

診断レポートの保存が正常に完了した場合は完了のメッセージが表示されます。

## <span id="page-19-0"></span>**EIZO IP Decoder Utilityの設定**

「言語」と「ネットワークインターフェース」を設定します。

1. メイン画面で「設定」タブを選択します。

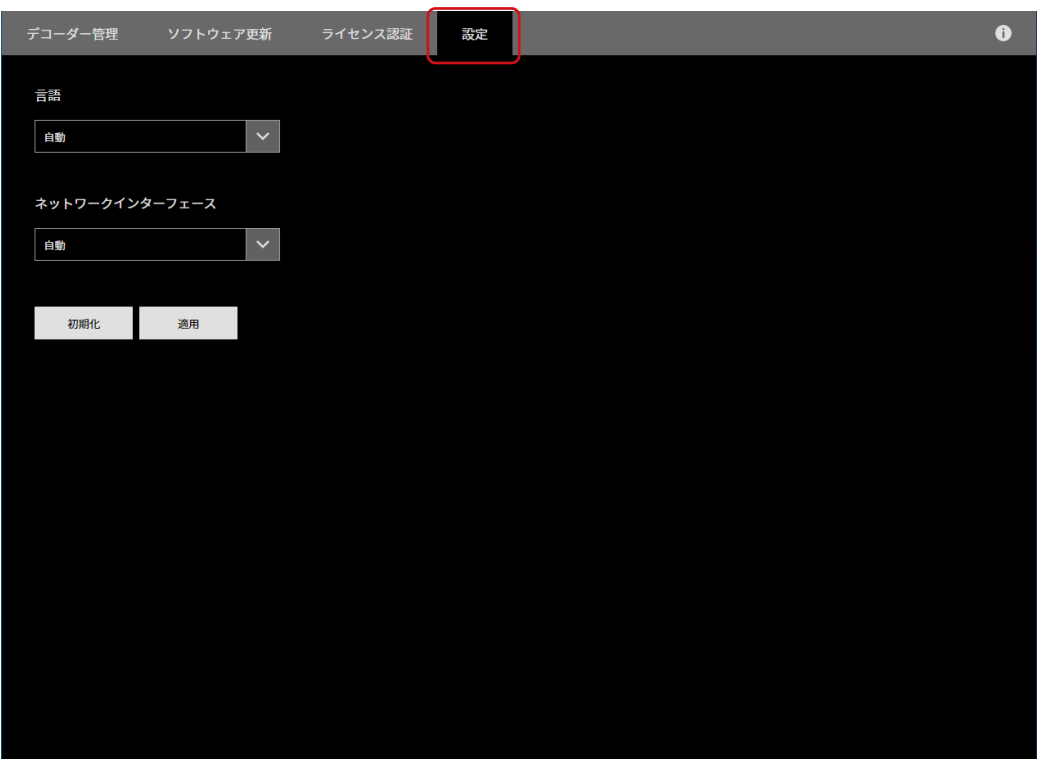

2. 各項目を設定し、「適用」をクリックします。

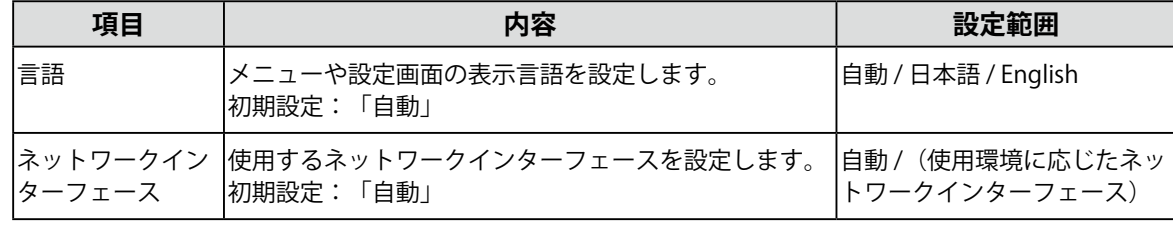

確認メッセージが表示されます。

3. 「OK」をクリックします。 「初期化」をクリックすると、初期設定に戻ります。

## <span id="page-20-0"></span>**EIZO IP Decoder Utilityの各種情報**

このソフトウェアの次の情報を参照できます。

- バージョン
- 取扱説明書
- ソフトウェア使用許諾契約書
	- 1. メイン画面で、 1をクリックします。 インフォメーション画面が表示されます。

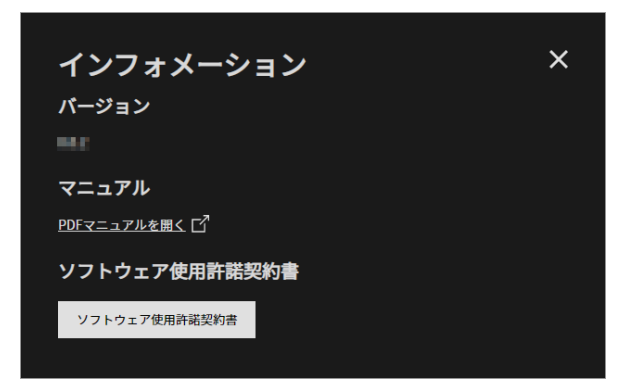

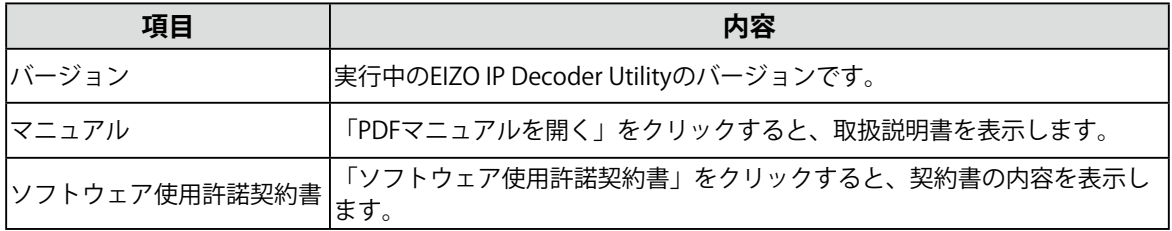

#### <span id="page-21-0"></span>**「ソフトウェア更新」のエラー**

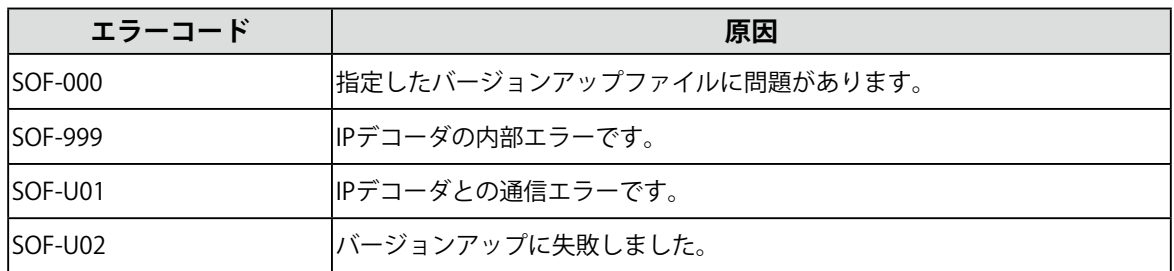

### **「ライセンス認証」のエラー**

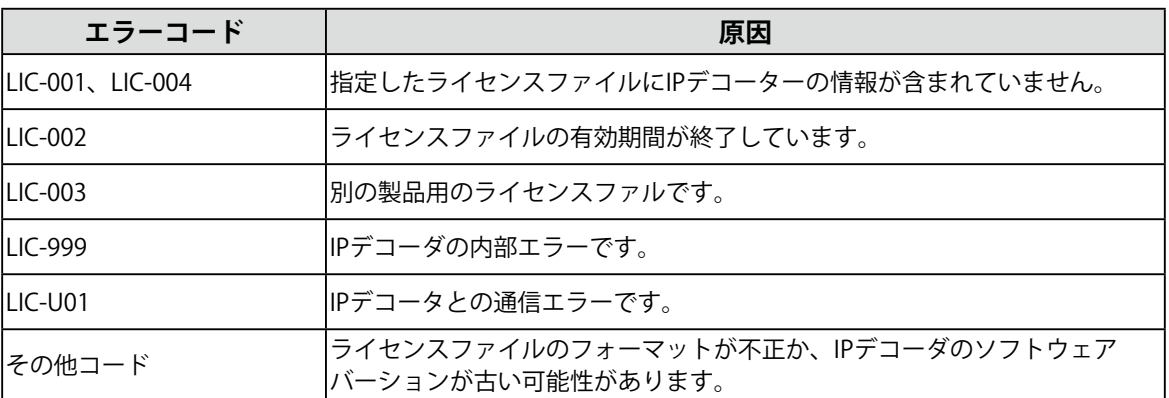

## <span id="page-22-0"></span>**付録**

### **商標**

Microsoft、Windows、Internet Explorer、Microsoft Edge、.NET Frameworkは米国Microsoft Corporationの米国およびその他の国における登録商標です。

EIZO、EIZOロゴ、ColorEdge、CuratOR、DuraVision、FlexScan、FORIS、RadiCS、RadiForce、 RadiNET、Raptor、ScreenManagerはEIZO株式会社の日本およびその他の国における登録商標です。 ColorEdge Tablet Controller、ColorNavigator、EcoView NET、EIZO EasyPIX、EIZO Monitor Configurator、EIZO ScreenSlicer、G-Ignition、i・Sound、Quick Color Match、RadiLight、Re/Vue、 SafeGuard、Screen Administrator、Screen InStyle、UniColor ProはEIZO株式会社の商標です。 その他の会社名、商品名およびロゴマークは所有者の商標または登録商標です。

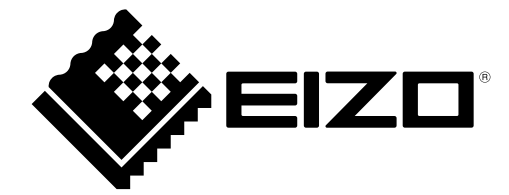

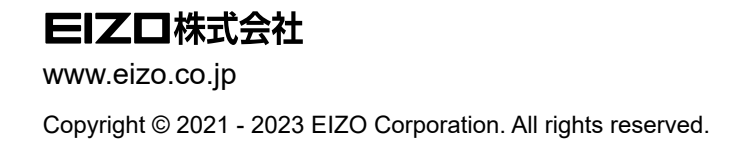

03V60014B1 UM-IPDECODERUTILITY

2nd Edition - January, 2023